**Luftfahrtforschungsprogramm 2007-2012 (LuFo IV)** 

## **Wettbewerbsfähiger Flughafen (WFF)**

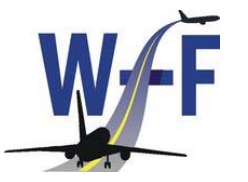

### **Darstellung Fahrzeuge im Apron-HMI**

#### **Steffen Loth**

#### **DLR**

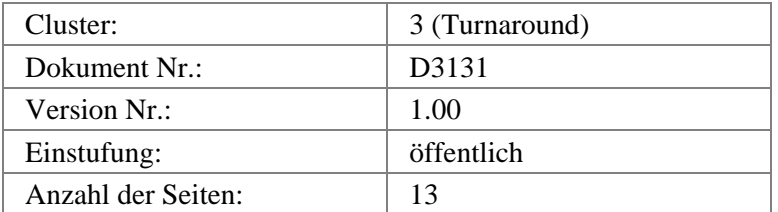

Projekt Manager Dr. Jens Konopka Deutsche Flugsicherung GmbH 63202 Langen, Deutschland Telefon: +49 (0)6103 707 5792, Fax: +49 (0)6103 707 5741 Web page:

<span id="page-1-0"></span>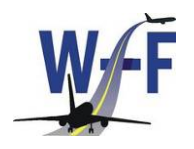

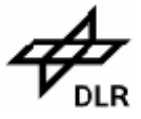

**Darstellung Fahrzeuge im Apron-HMI** 

### **Dokumentenkontrolle**

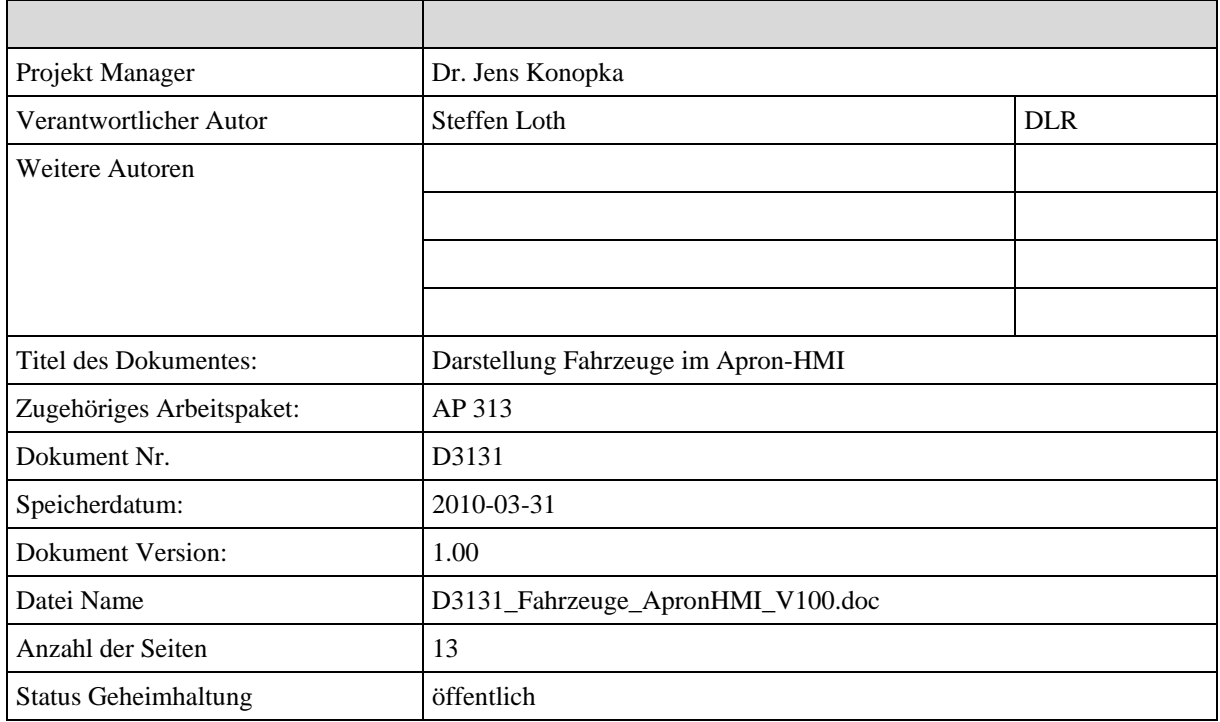

# **Änderungsverfolgung (Change Log)**

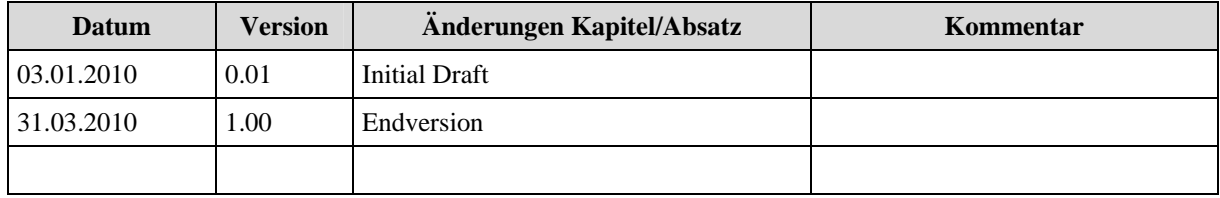

<span id="page-2-0"></span>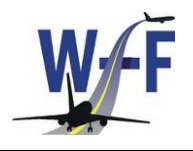

WFF Wettbewerbsfähiger Flughafen Darstellung Fahrzeuge im Apron-HMI

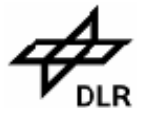

## Inhalt

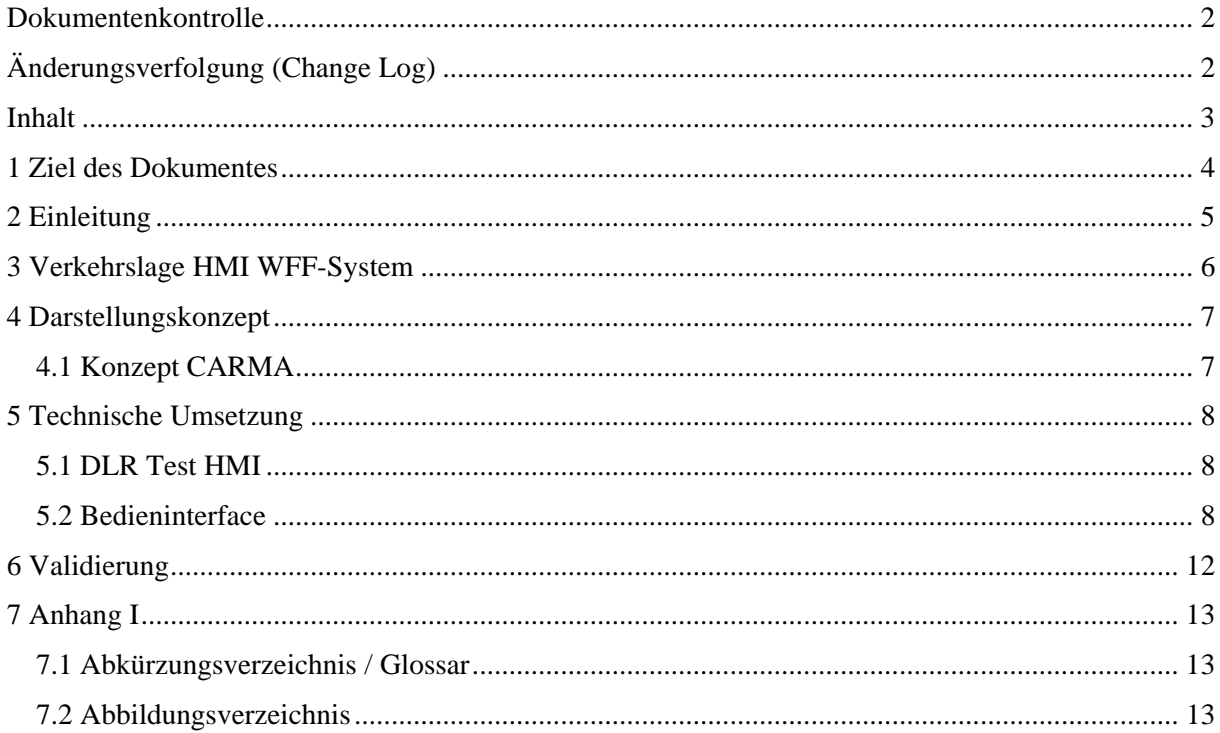

<span id="page-3-0"></span>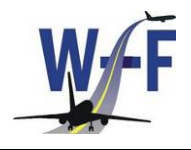

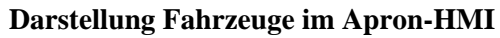

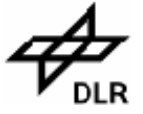

## **1 Ziel des Dokumentes**

In CARMA wurde ein Konzept zur Darstellung von Fahrzeuginformationen erarbeitet und in einer ersten Version implementiert. Hinsichtlich der Bedienbarkeit und des Funktionsumfanges konnten jedoch noch nicht alle Vorstellungen umgesetzt werden. Das vorliegende Dokument beschreibt, wie diese Elemente in der im WFF verwendeten Verkehrslagedarstellung realisiert sind. Dabei geht es auf zusätzlich implementierte Funktionen und Änderungen des bestehenden Konzeptes ein.

Das vorliegende Dokument ist wie folgt gegliedert:

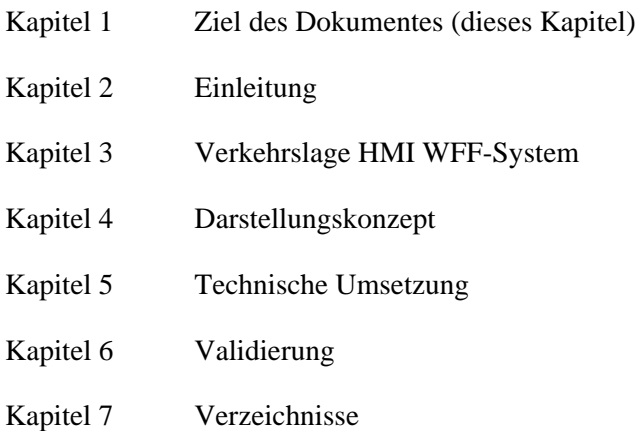

<span id="page-4-0"></span>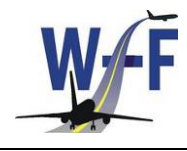

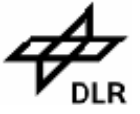

## **2 Einleitung**

Während der Laufzeit des WFF-Projektes wurde das operationelle A-SMGCS am Flughafen realisiert. Dazu gehört neben den verschiedenen Systemkomponenten auch das Verkehrslagedisplay, das für Tower und Apron verwendet wird. Das System wurde gegen Ende des WFF-Projektes fertig gestellt.

Wesentliches Element für die Arbeit eines Lotsen mit Unterstützung eines A-SMGCS ist dabei das Verkehrslagedisplay, dem eine topografische Darstellung des Flughafens zu Grunde liegt. Dazu kommt die Darstellung der mit entsprechender Technologie ausgerüsteten Flugzeuge und Fahrzeuge, wobei sich bisherige A-SMGCS auf mit Transpondern ausgerüstete Objekte beschränken. Im Projekt WFF wurde eine größere Flotte an Fahrzeugen mit einem alternativen System zur Ortung und Identifikation ausgerüstet, das es ermöglicht, auch diese Fahrzeuge in die Darstellung mit einzubeziehen.

In CARMA wurden Überlegungen angestellt, wie eine solche Integration erfolgen kann. Durch Gespräche mit Vorfeldlotsen wurde ein Konzept erarbeitet, das Filtermöglichkeiten hinsichtlich der Darstellung auf dem Display vorsieht. Dies ist darin begründet, dass bei Einbeziehung aller Fahrzeugverkehre auf dem Flughafen, die eigentliche Aufgabe, die Kontrolle der Rollbewegungen der Flugzeuge, nicht mehr möglich ist. Aus diesem Grund wurde vorgesehen, Bereiche festzulegen, in den Vorfeldfahrzeuge sichtbar sind.

In CARMA konnten die Arbeiten dazu nicht vollständig abgeschlossen werden. Die Umsetzung des Konzeptes erfolgte durch das WFF-Projekt.

<span id="page-5-0"></span>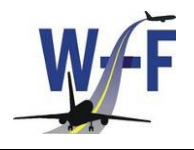

**Darstellung Fahrzeuge im Apron-HMI** 

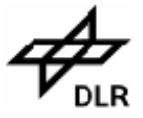

## **3 Verkehrslage HMI WFF-System**

Wie bereits in CARMA, wurde das DLR Verkehrslagedisplay für die Umsetzung verwendet. Parallel zu den Verbesserungen am Display selbst, wurden auch die Funktionalitäten zur Steuerung der Anzeige von Fahrzeugen überarbeitet. Die in CARMA noch rudimentär implementierte Möglichkeit zur Definition von Anzeigebereichen wurde, insbesondere hinsichtlich der Bedienbarkeit, erweitert und überarbeitet.

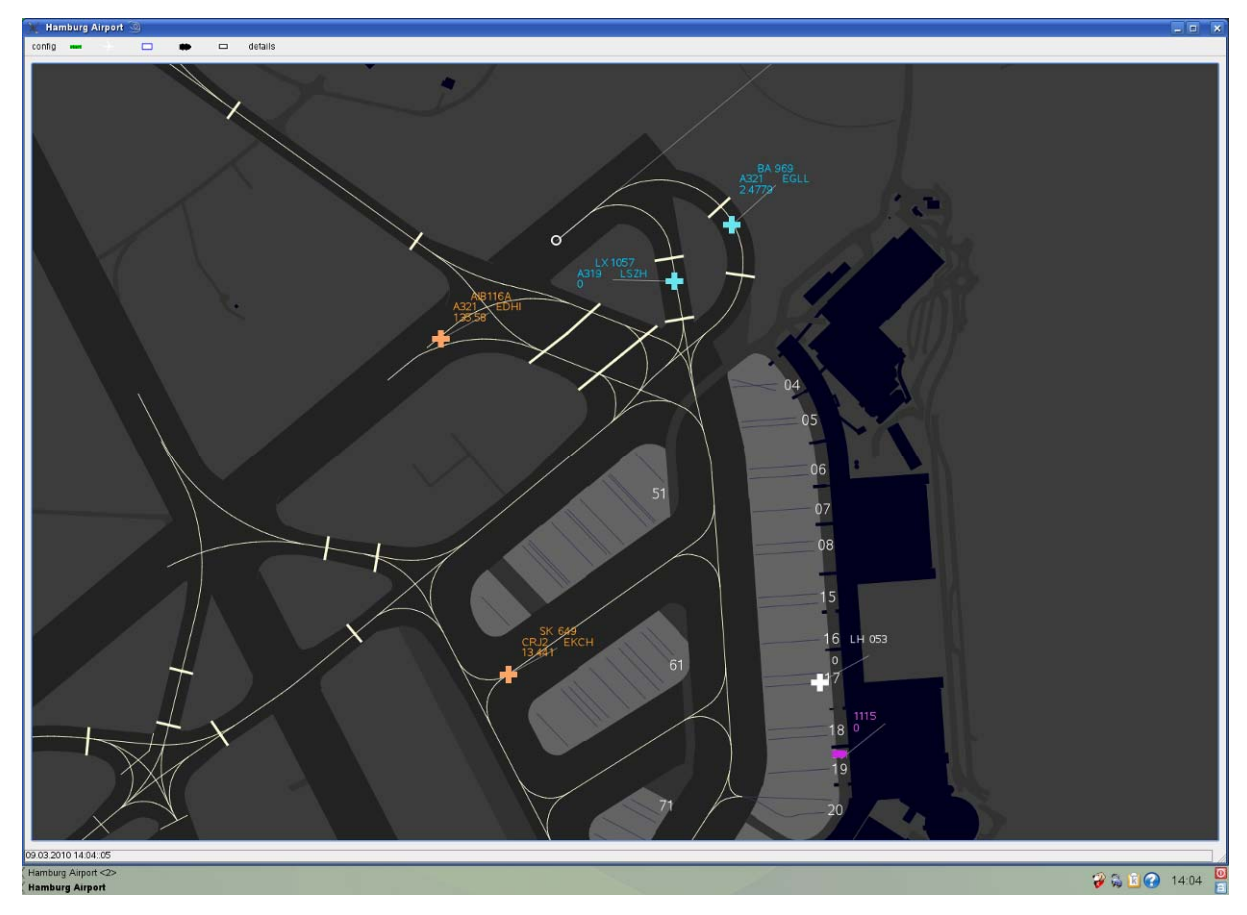

Abbildung 1:: A-SMGCS HMI des DLR

<span id="page-6-0"></span>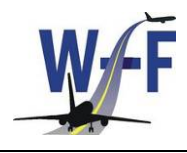

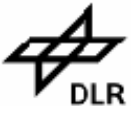

## **4 Darstellungskonzept**

#### **4.1 Konzept CARMA**

Bereits in CARMA wurde das Konzept zur Darstellung der Fahrzeuge im Display der Vorfeldkontrolle erarbeitet. Wesentliche Komponente dabei war die Definition von bestimmten Bereichen, in denen Fahrzeuge dargestellt werden sollen. Geht man davon aus, dass eine Vielzahl von Vorfeldfahrzeugen mit dem in WFF erarbeiteten Ortungs- und Kommunikationssystem ausgestattet werden, wird eine Darstellung des Verkehrs für die Vorfeldlotsen sehr unübersichtlich und trägt nicht zu einer Verbesserung bei. Aus diesem Grund, wurde eine Möglichkeit implementiert, eigenständig Bereiche zu definieren, in denen die Fahrzeuge angezeigt werden. Damit wird eine individuell an die Wünsche eines Lotsen angepasste Darstellung erreicht.

In CARMA wurde die Umsetzung des Konzeptes begonnen, konnte jedoch nicht alle Ideen berücksichtigen. Folgende Erweiterungen wurden im Projekt WFF implementiert:

- Definition mehrerer Bereiche
- Laden und Speichern von Einstellungen
- Einfaches Definieren der Bereiche durch Mausklicks auf Bildschirm
- Löschen der Bereiche durch Mausklick
- Einfaches Ein und Ausblenden durch An und Abwählen in Oberfläche

<span id="page-7-0"></span>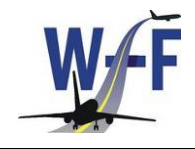

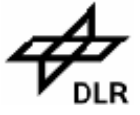

#### **5 Technische Umsetzung**

Technisch wurde die Umsetzung mit Hilfe von Filterbereichen realisiert, die auf bestimmte Bereiche des Flughafenlayouts angewendet werden.

#### **5.1 DLR Test HMI**

Zur Umsetzung wurde, wie bereits in CARMA, das DLR Test-HMI verwendet, das auch für den Groundhandler zum Einsatz kommt. Dieses ist im Rahmen von WFF komplett überarbeitet worden (Leistungsfähigkeit, Stabilität). Das DLR Verkehrslagedisplay basiert bei der Verarbeitung von Flughafendaten, auf dem EUROCAE ED99A Format.

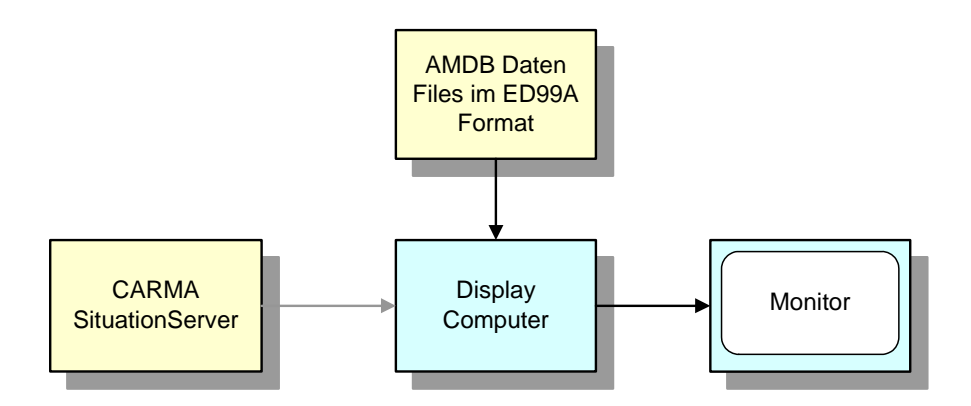

Abbildung 2: Architektur Verkehrslagedarstellung

Dieses Format stellt eine xml-basierte Definition geospatialer (raumbezogener) Daten dar, mit denen das gesamte Flughafenlayout beschrieben werden kann. Dabei werden auch Markierungen, Beschriftungen und dreidimensionale Objekte (z.B. Gebäude) berücksichtigt. In mehreren Datenfiles werden Linien, Polygone oder auch vertikale Polygone zusammengefasst und ergeben so die verschiedenen Bereiche des Flughafens.

Die einzelnen Elemente werden sequentiell eingelesen und dann in einer festgelegten Reihenfolge auf dem Bildschirm gezeichnet. Ebenen (Layer) die zuletzt gezeichnet werden, liegen dann über den anderen und verdecken somit einige Teile. Diese Layerarchitektur wird genutzt, um eigene Layer zu erstellen, die dann die entsprechenden Bereiche definieren, in denen bestimmte Objekte angezeigt, oder ausgeblendet werden sollen. Über geeignete mathematische Funktionen wird ermittelt, ob ein Objekt innerhalb oder außerhalb einer definierten Fläche liegt.

#### **5.2 Bedieninterface**

Die Bereiche werden über die rechte Maustaste definiert. Die Fläche, die einen Bereich darstellt, ergibt sich aus der Definition von drei Einzelpunkten und dem erneuten Hinzufügen des ersten Punktes, zum schließen der Kurve. Während der Festlegung werden die Punkte als Kreis dargestellt und mit einer Linie verbunden (siehe [Abbildung 3](#page-8-0)).

<span id="page-8-2"></span>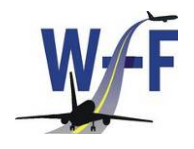

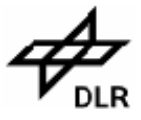

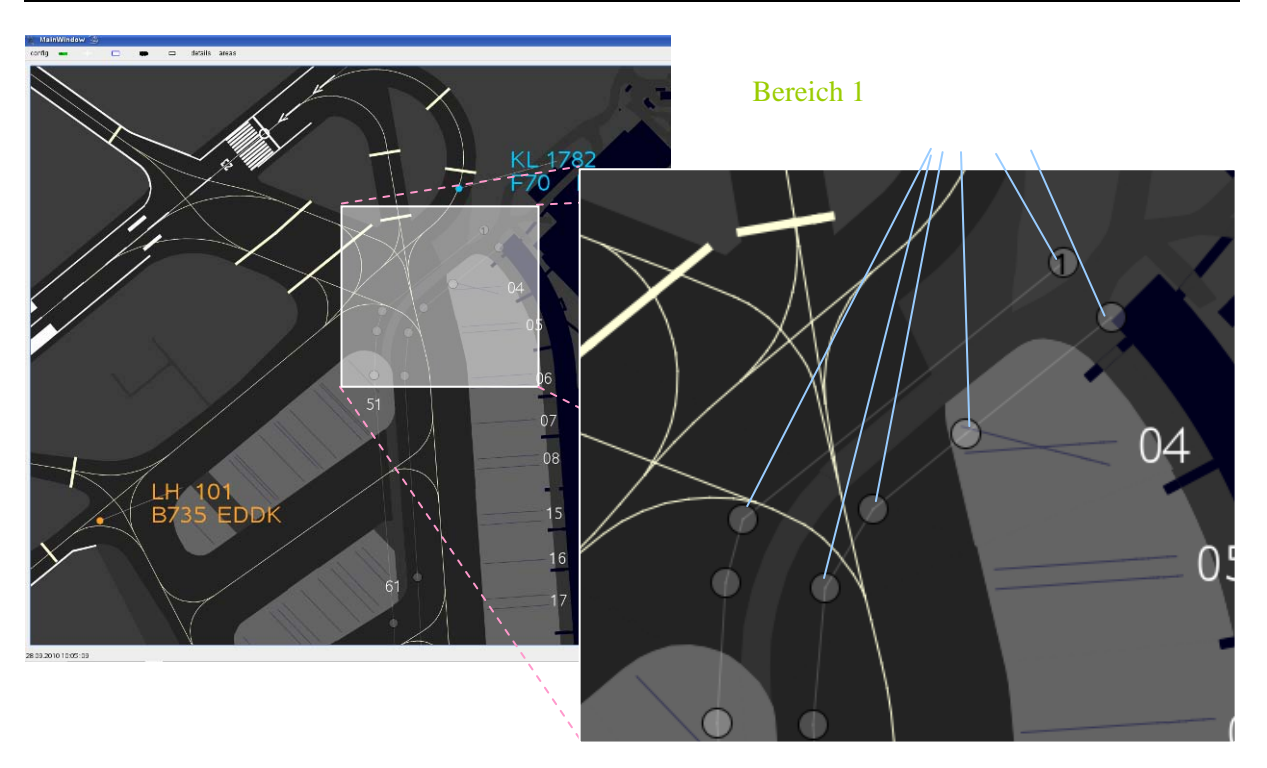

Abbildung 3: Festlegung von Bereichen durch Einzelpunkte

<span id="page-8-0"></span>Nach dem Zufügen des letzten Punktes wird die Kurve geschlossen, die Einzelpunkte werden gelöscht und der Bereich mit einer halbdurchlässigen Füllung versehen. Der erste Punkt wird weiterhin als Kreis dargestellt und behält im inneren die Nummer des definierten Bereiches (siehe [Abbildung 4](#page-8-1)). Über den Menüpunkt "areas" kann das Menü zur Verwaltung der Bereiche ein- bzw. ausgeblendet werden.

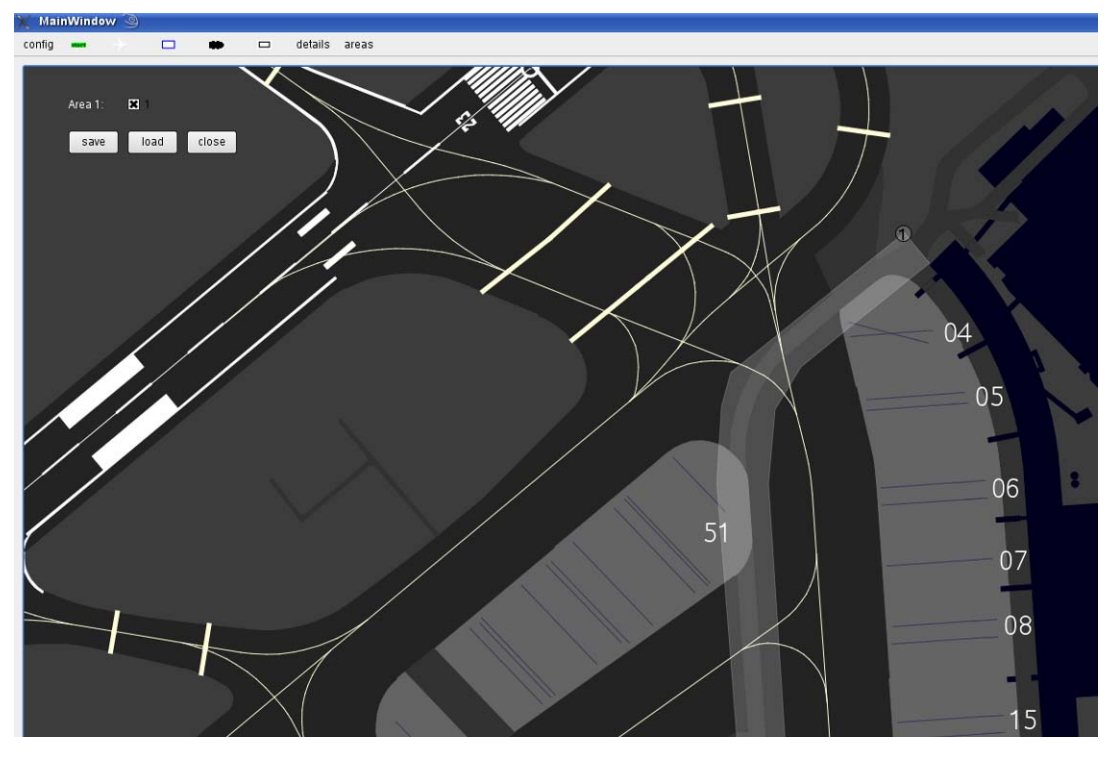

<span id="page-8-1"></span>Abbildung 4: Definierter Bereich nach Schließen der Kurve

<span id="page-9-1"></span>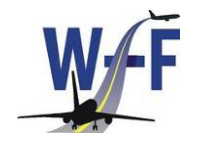

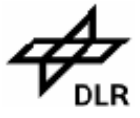

MainWindo details areas  $\overline{a}$  $\frac{1}{2}$  config.  $\Box$  $\overline{\phantom{a}}$ Ò **Bereich** Bereich 2 06 07 1122  $08\bullet$  $15$  $16$  $6<sup>1</sup>$ 1115 18 19

Um einen weiteren Bereich festzulegen, wird der beschriebene Vorgang wiederholt.

Abbildung 5: mehrere Bereiche und Bedienfenster für Verwaltung der Bereiche

<span id="page-9-0"></span>Wie in [Abbildung 5](#page-9-0) zu erkennen ist, wurden in diesem Beispiel zwei Bereiche definiert, in denen Fahrzeuge angezeigt werden sollen (Fahrzeuge 1122 und 1115 werden dargestellt).

Über das Bedienfenster stehen dem Disponenten Funktionalitäten wie die Aktivierung und Deaktivierung von Bereichen und das Speichern und laden von Profilen zur Verfügung.

Das Ein- bzw. Ausblenden erfolgt durch Selektion des entsprechenden Bereichs. Folgende [Abbildung](#page-10-0) [6](#page-10-0) zeigt die die Selektierung jeweils eines der Bereiche und die daraus resultierende Darstellung auf dem Display. Im linken Bild wird nur Bereich 1 hinterlegt, während auf dem rechten Bild Bereich 2 aktiv ist und somit das dort befindliche Fahrzeug angezeigt wird.

<span id="page-10-2"></span>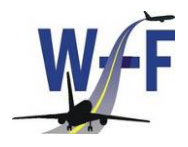

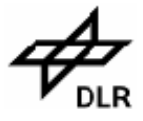

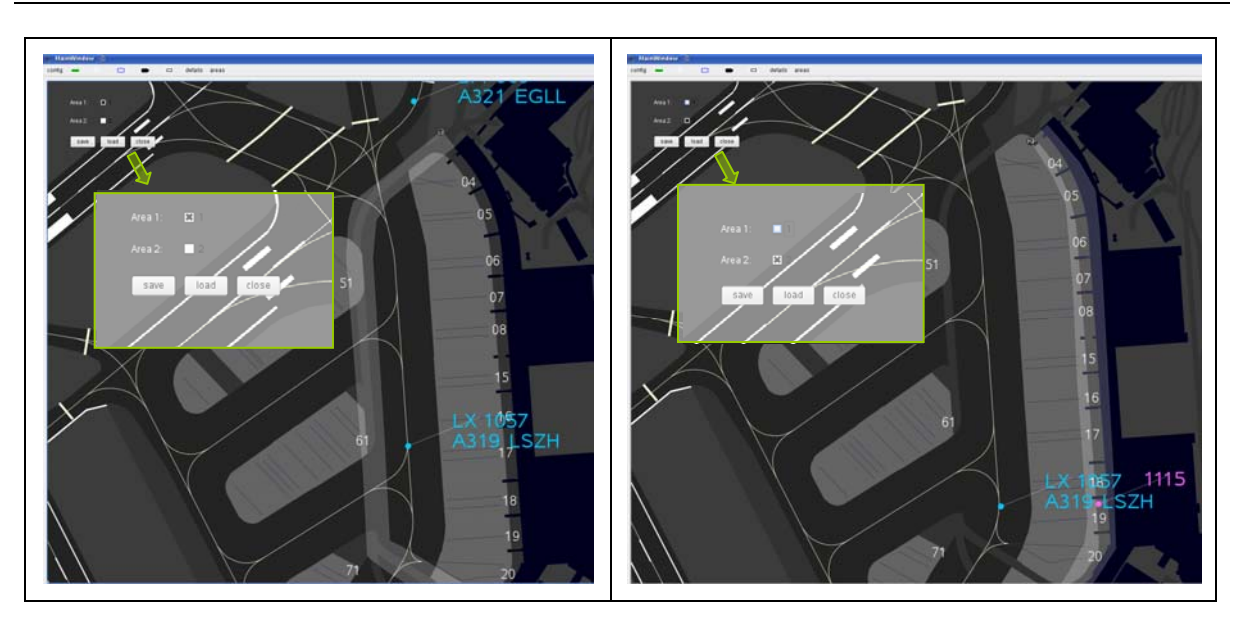

Abbildung 6: Aktivierung und Deaktivierung von Bereichen

<span id="page-10-0"></span>Um die Festlegung der Bereiche nicht nach jedem Systemstart neu durchführen zu müssen und um jeweils an den Nutzer angepasste Profile zu ermöglichen, wurde eine Funktion zum Speichern und Laden der Einstellungen implementiert. Über die entsprechenden Schaltflächen öffnet sich ein Dialogfenster, in dem die entsprechende Datei geladen werden kann (siehe [Abbildung 7\)](#page-10-1). Danach erfolgt eine Darstellung der definierten Bereiche und die Sichtbarkeit der Fahrzeuge wird angepasst.

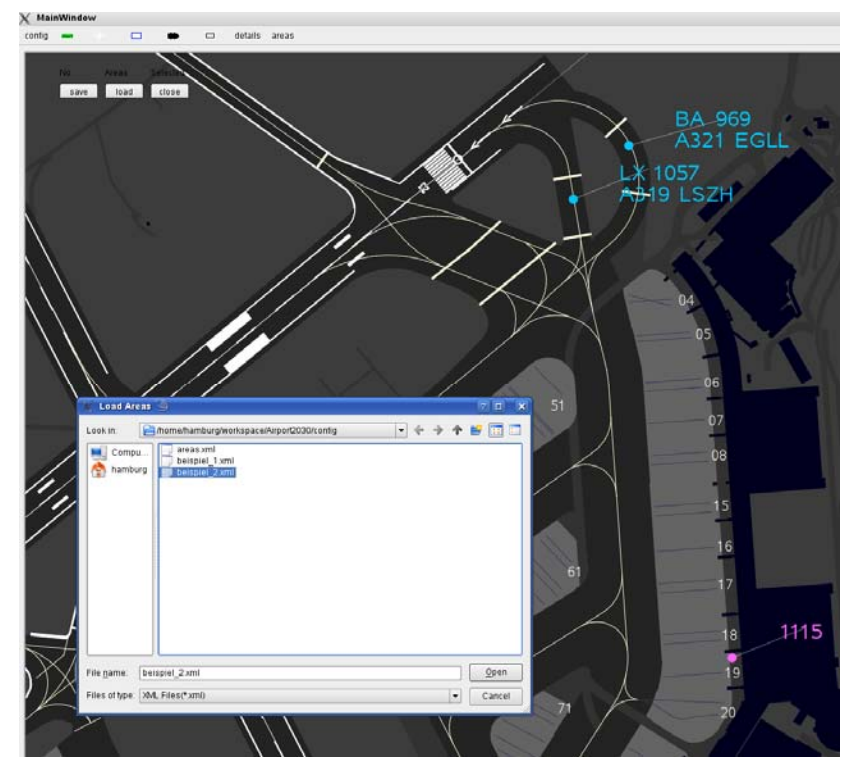

Abbildung 7: Speichern und Laden von Nutzerprofilen

<span id="page-10-1"></span>Das Löschen eines Bereiches erfolgt durch einen Mausklick mit der mittleren Taste in den entsprechenden Bereich.

<span id="page-11-0"></span>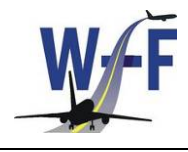

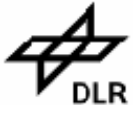

## **6 Validierung**

Die geplante Validierung des Darstellungskonzeptes konnte im WFF-Projekt nicht durchgeführt werden.

Es erwies sich als schwierig, eine geeignete Validierungsumgebung aufzubauen. Es wäre dazu eine Testkampagne mit den Vorfeldlotsen der FHG während der Feldtests notwenig gewesen, bei der eine entsprechende Anzahl von ausgerüsteten Fahrzeugen zur Verfügung gestanden hätte. Zu diesem Zeitpunkt fand jedoch die Einführung des operationellen A-SMGCS am Flughafen statt (verspätet, so dass Überschneidungen mit WFF entstanden). Hierbei wurden die operativen Arbeitsplätze der Vorfeldkontrolle mit dem neuen Verkehrslagedisplay ausgerüstet. Die entsprechend notwendigen Schulungen für die Controller haben zudem dazu geführt, dass für WFF keine Ressourcen zur Verfügung gestanden haben. Des Weiteren hatten die Controller noch keine Erfahrungen mit einem Verkehrslagedisplay, so dass eine Auswertung hinsichtlich zusätzlicher Funktionalitäten nicht aussagekräftig gewesen wäre.

Die Integration der Vorfeldfahrzeuge in das Vorfeldlotsendisplay bleibt ein weiteres Feld, das es zu untersuchen gilt. Im Airport2030 wird das Thema erneut aufgegriffen, wobei eine neue Plattform zur Umsetzung benutzt wird.

<span id="page-12-0"></span>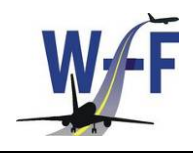

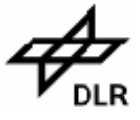

## **7 Anhang I**

#### **7.1 Abkürzungsverzeichnis / Glossar**

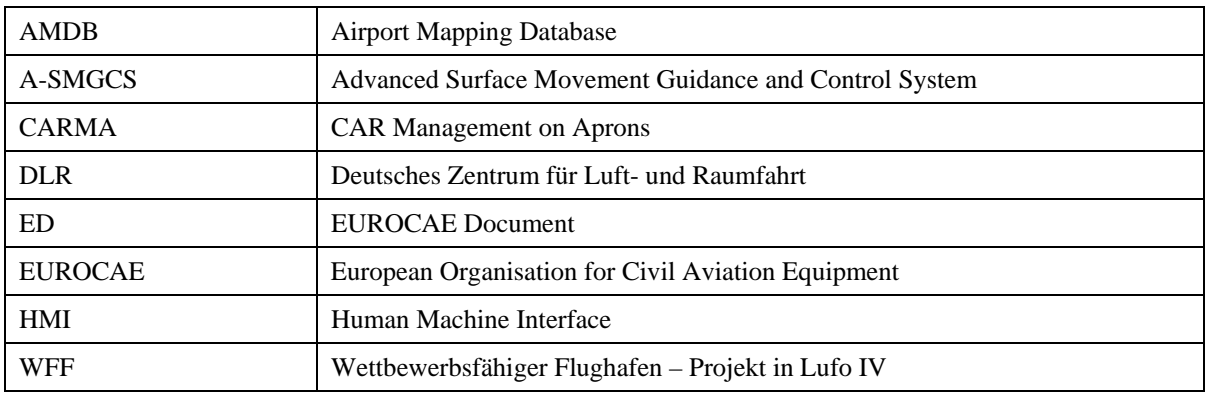

#### **7.2 Abbildungsverzeichnis**

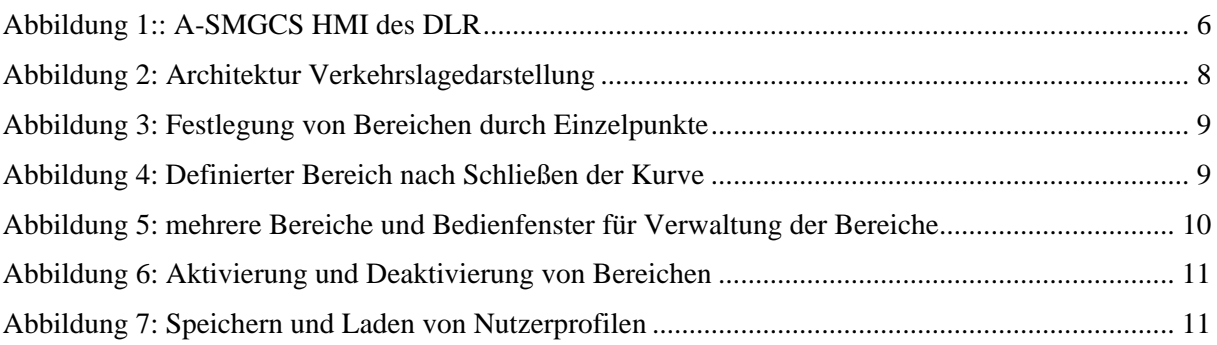